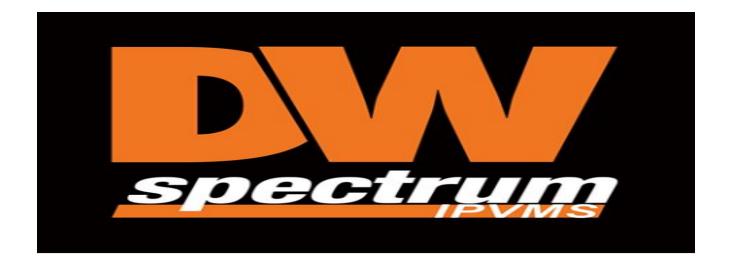

# Digital Watchdog Spectrum Mobile App User Guide

## **Table of Contents**

| Downloading the Mobile App | 2 |
|----------------------------|---|
| Logging into Your System   | 3 |
| Camera Select Screen       | 5 |
| Live/Search View           | 6 |
| Smart Search               | 7 |
| Options                    | 9 |

## Downloading the Mobile App

From either the Apple or Google Play Stores select the DW Spectrum Mobile App and Install

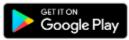

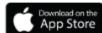

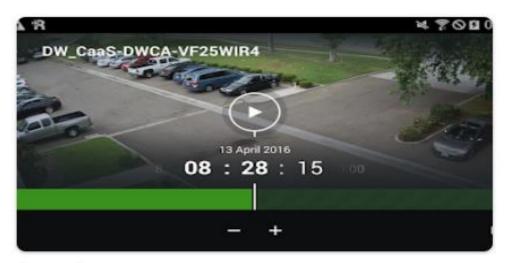

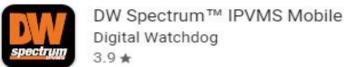

## Logging into Your System

Open your DW Spectrum App and login to your DW Cloud Account with your User
Name and Password

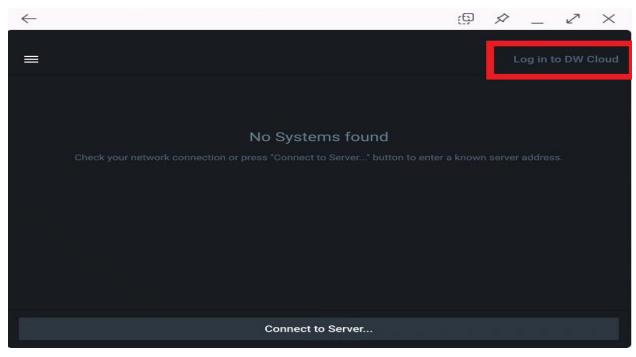

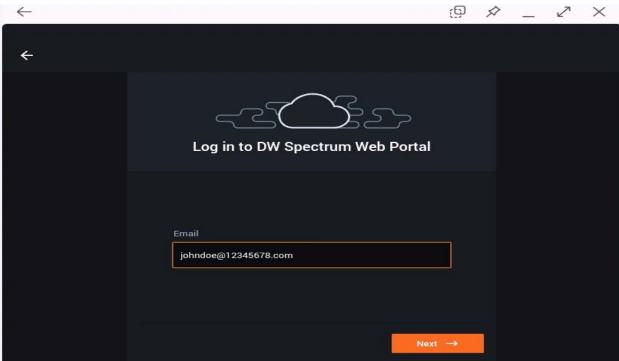

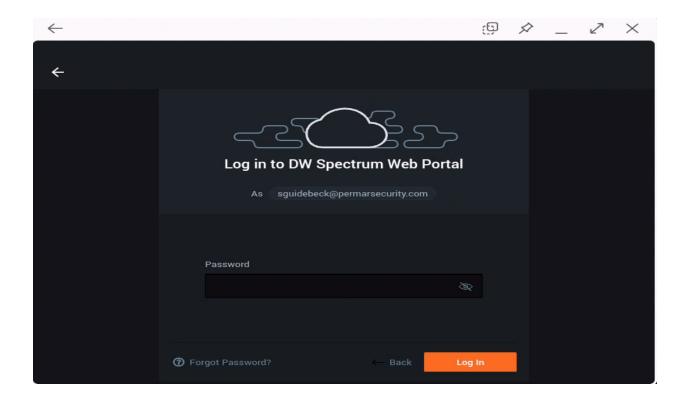

Next select the system you want to connect to

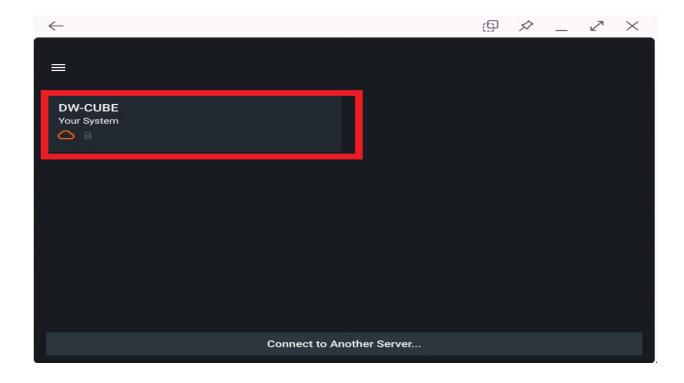

#### Camera Select Screen

Once you have selected your system you will be brought to the camera select screen. From here you can see your available cameras and the live view from those cameras. Additional cameras can be seen by scrolling down. To access Live/Search feature simply click on the camera you want to view.

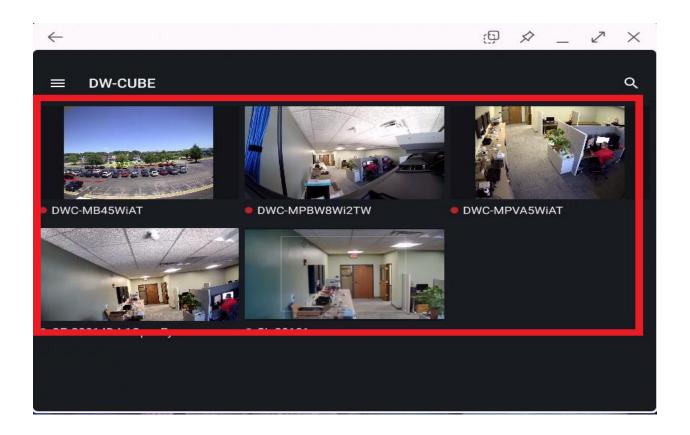

## Live/Search View

Once you have selected a camera you can now access additional Live and Search Features. Click on either of the arrows to the left and right of the screen to cycle through available cameras.

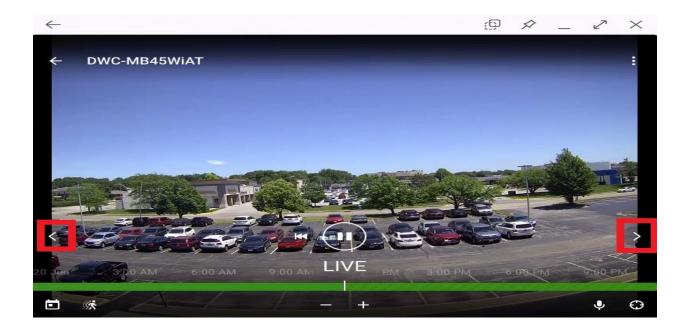

Use the "Zoom" icon to zoom in and out with compatible cameras. Use the "Microphone" button to access audio if equipped.

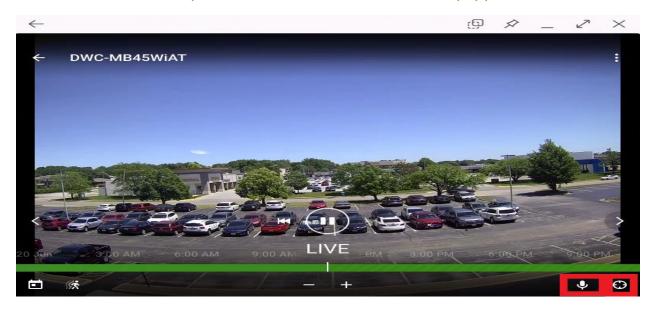

To Search video Click the "Calendar" button and choose your date. You can expand or contract the timeline by clicking the "+ & -" buttons. Simply slide the timeline to the desired time to see the footage.

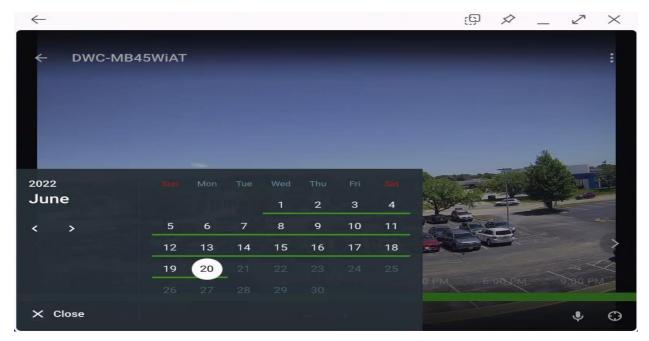

#### **Smart Search**

Smart Search allows you to search through the motion events in the timeline automatically. Once Smart Search has been enabled the timeline will display motion events in Red on the timeline. It will also skip all periods of non-motion from the timeline to show you only the periods of activity automatically. To enable Smart Search simply click the "Smart Search" icon. Use the "Skip" buttons to skip events forward or back.

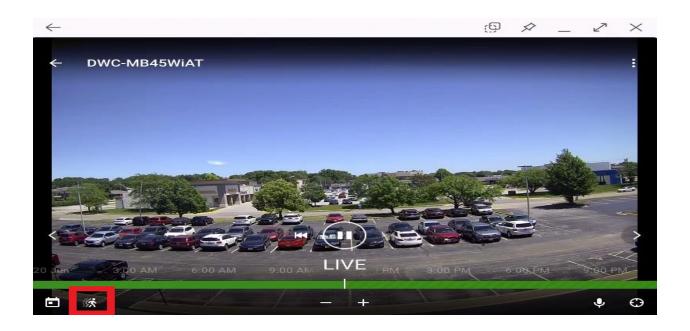

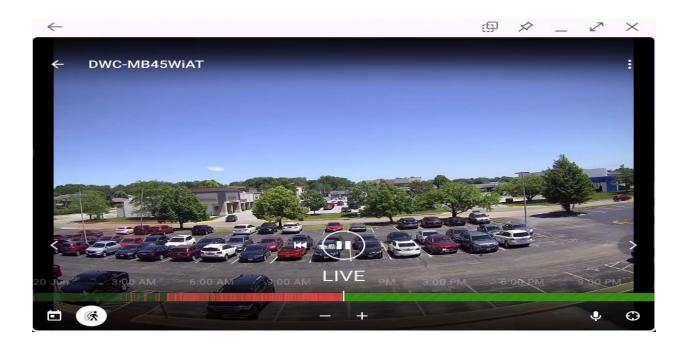

## **Options**

To access the options menu click on the "Options" icon in the top right corner. The Options menu lets you select your desired Image Resolution and choose whether or not to see Video Streaming Data like resolution and data usage.

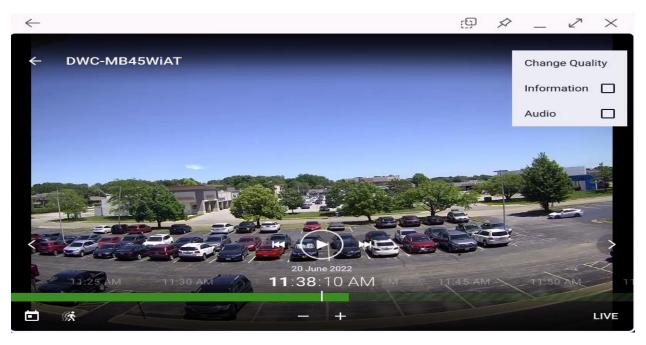

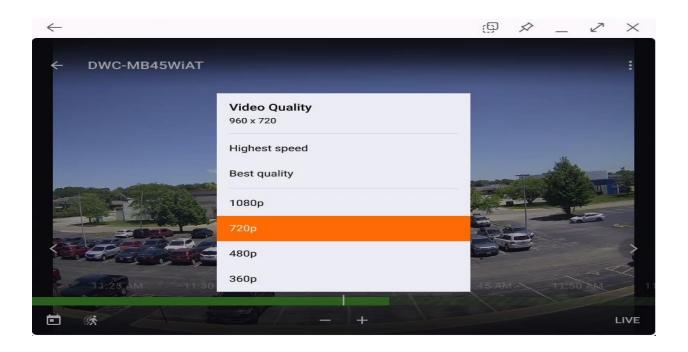